Cette application, conçue par une orthophoniste, s'adresse aux professionnels et parents impliqués auprès d'enfants présentant des difficultés à acquérir le langage.

À partir de photos de personnes significatives pour l'enfant, intégrées dans des images d'action, elle permet de travailler une reliés à la production de phrases tels que :

- l'utilisation des pronoms personnels (je tu il elle)
- les phrases simples avec une variété de verbes d'action
- le genre des pronoms personnels (il elle)
- l'utilisation des pronoms relatifs (qui que)
- l'utilisation de différents temps de verbes tels que le passé composé ou l'imparfait

Que ce soit pour un enfant présentant un retard de langage, un enfant autiste ou un enfant dysphasique, Planète Pronoms pe développer des habiletés de langage tout en s'amusant.

### **Utilisation**

Cette application a été conçue de façon à pouvoir être utilisée rapidement tout en offrant une variété de paramètres afin de s'aj chaque jeune.

Débuter une partie :

- Appuyez sur la soucoupe volante pour créer ou sélectionner un joueur (voir la section Gestion des joueurs).
- Vérifiez vos paramètres (voir la section Paramètres).
- Sélectionnez vos objectifs (voir la section Objectifs).
- Appuyez sur la tête d'extraterrestre pour accéder au jeu.
- Sélectionnez manuellement les verbes désirés s'il y a lieu.
- Selon les objectifs sélectionnés, des choix de casques apparaîtront :
	- Pronoms « je » et « tu » Le jeune et l'intervenant, s'il y a lieu, sélectionnent un casque (si aucun joueur n'a été sélectionné, vous pou visage à gauche de l'écran pour choisir le personnage désiré).
	- Pronoms « il » et « elle » Le jeune choisit un casque po[ur chacun de](#page-1-0)s personnages.
	- Appuyez sur la tête d'extraterrestre pour [débuter la](#page-4-0) partie.
- Des images sont présentées et le jeune doit les décrire. Guidez-le pour qu'il produise le type de phrases que vous dés la section Objectifs).

#### **Gestion des joueurs**

Cet écran permet de gérer les données liées aux joueurs.

Ajouter un joueur  $+$ 

Éditer les informations liées à un joueur  $\,\mathscr{P}\,$ 

Sélectionner un joueur pour débuter une partie  $\sqrt{}$ 

Supprimer un joueur

Consulter les statistiques d'un joueur

Créer un fichier PDF dans le but de l'imprimer ou de l'envoyer par courriel

# <span id="page-1-0"></span>**Paramètres**

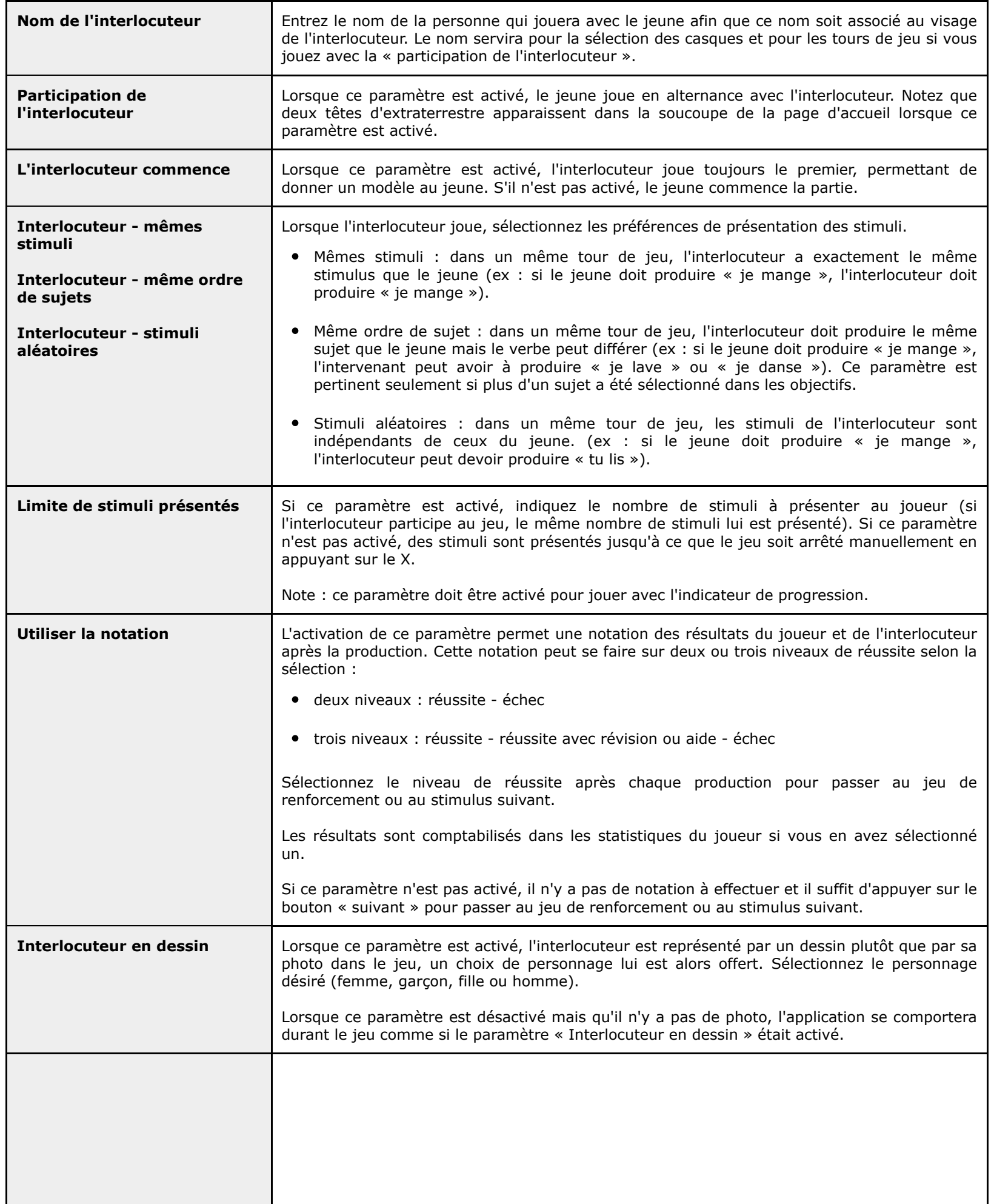

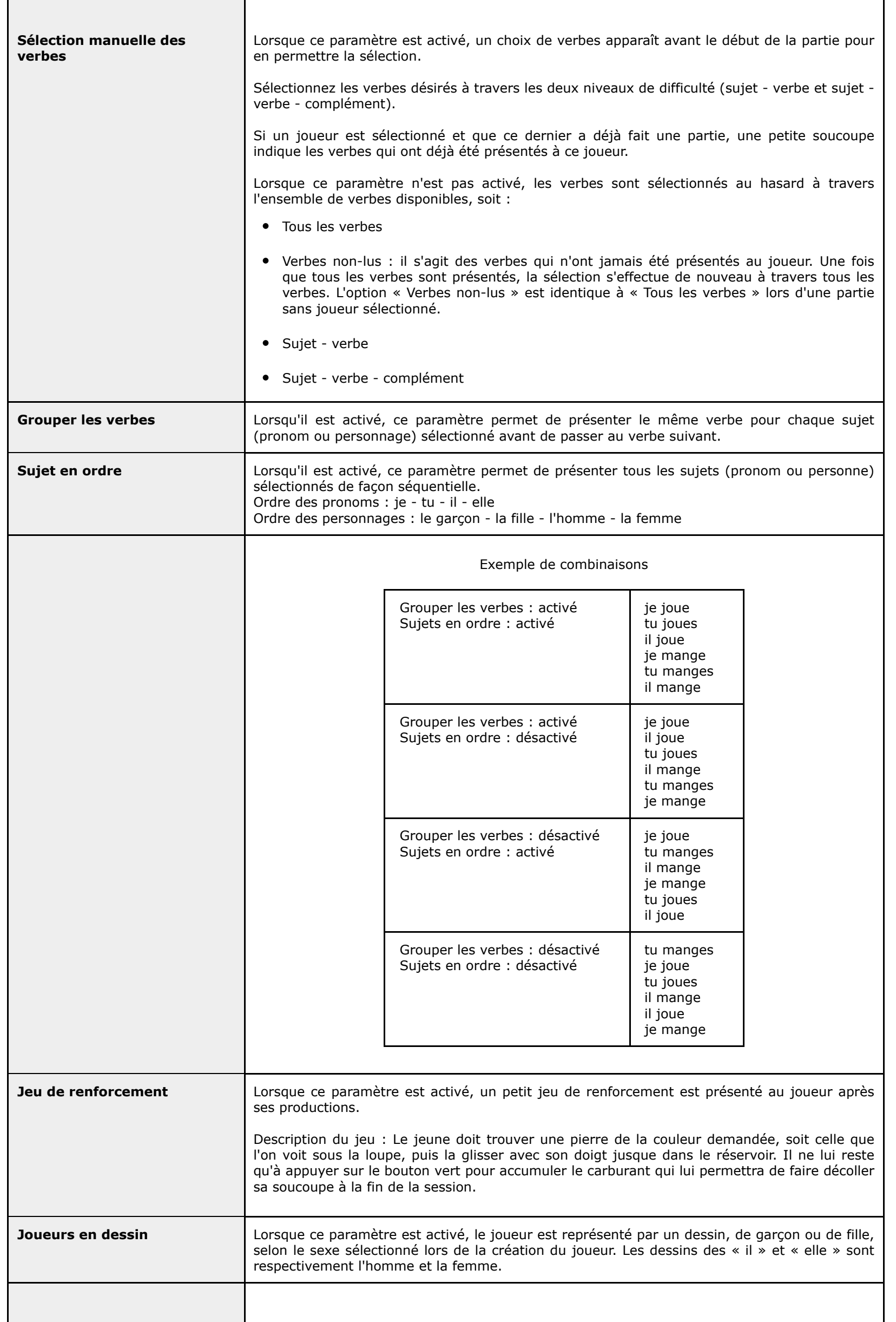

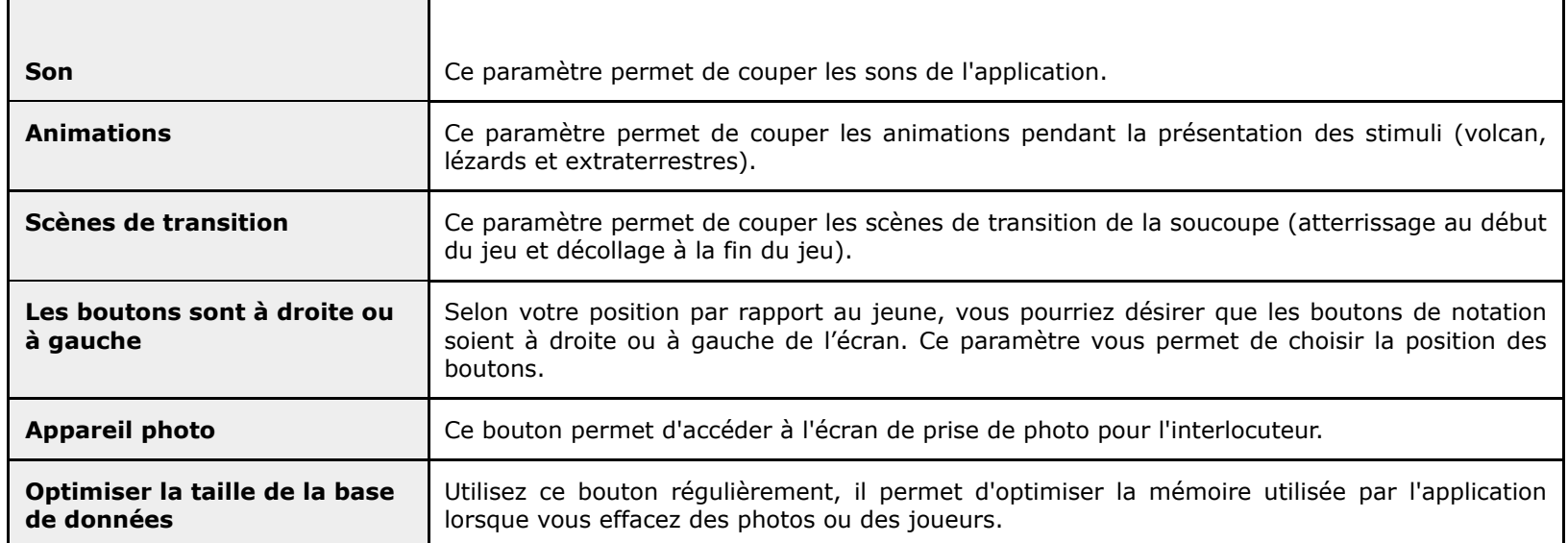

 $\mathbf I$ 

## **Statistiques des joueurs**

Cet écran vous permet de visualiser :

- les dates
- les objectifs d'intervention
- les pourcentages de réussite

Appuyez sur le crayon pour obtenir les résultats détaillés ou pour ajouter une note.

Légende des résultats détaillés :

- E : échec
- R : réussite avec révision ou aide
- S : succès
- T : total

Le bouton  $\bigotimes$  permet de créer un fichier PDF de la page de statistiques dans le but de l'imprimer ou de l'envoyer par courriel.

## **Écran de prise de photo**

Cet écran permet de prendre ou de sélectionner des photos ou images liées aux joueurs.

Prendre une photo

Retourner l'appareil

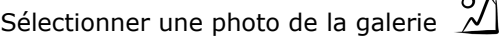

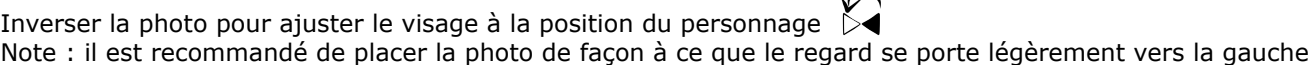

Utiliser le gabarit pour faciliter le positionnement du visage  $\mathscr A$ 

Visualiser le résultat final Il faut désactiver la loupe afin de pouvoir déplacer la photo ou en modifier la taille avec vos doigts pour l'ajuster au cadre et au gabarit. Supprimer la photo

Enregistrer la photo  $\sqrt{}$ 

Passer à la photo suivante  $\gg$ 

Photo pour le pronom « tu »

Utiliser l'image de l'interlocuteur par défaut :

Lorsque ce paramètre est activé, la photo et le nom de l'interlocuteur de la section « paramètres » sont utilisés pour le pronom « tu ».

S'il est désactivé, vous pouvez prendre une photo personnalisée de l'interlocuteur pour ce joueur. Un espace apparaît alors pour inscrire le nom de cet interlocuteur.

Photo pour le « il » et « elle »

Prendre des photos de personnes significatives pour le jeune.

il : père, frère, ami, personnage de dessin animé...

elle : mère, soeur, amie, personnage de dessin animé...

### <span id="page-4-0"></span>**Objectifs**

Le satellite permet de choisir :

- Les pronoms
- Les phrases simples

Les planètes permettent de choisir un ou plusieurs objectifs :

- Pronoms : je tu il elle
- Phrases simples : le garçon la fille l'homme la femme

Des images sont présentées et vos consignes permettent au jeune de savoir le type de phrase que vous attendez de lui.

Par exemple si vous travaillez le pronom « je », des images du jeune en action sont présentées. Vous pouvez donner une consigne comme :

« Dis-moi ce que tu fais sur la planète... »

Le jeune doit alors produire des phrases en utilisant le pronom « je » (ex : « Je marche »).

Choisissez de nouveaux personnages pour faire le même travail avec les pronoms « tu, il, elle » ou avec « le garçon, la fille, l'homme, la femme ».

Initialement conçue pour travailler les pronoms personnels et les phrases simples, l'application permet aussi de travailler une variété d'objectifs liés aux phrases, il vous suffit de modifier la consigne de départ pour y arriver.

#### Pour travailler le passé composé :

Vous pouvez donner une consigne comme :

« Tu as visité une planète d'extraterrestres la semaine dernière, je viens de recevoir les photos, nous allons les regarder et tu vas me dire que ce tu as fait sur la planète ».

Le jeune doit alors produire des phrases au passé composé (ex : « J'ai marché »).

Choisissez de nouveaux personnages pour faire le même travail avec les pronoms « tu, il, elle » ou avec « le garçon, la fille, l'homme, la femme ».

Pour travailler l'imparfait :

Vous pouvez donner une consigne comme :

« Tu as visité une planète d'extraterrestres la semaine dernière, je viens de recevoir les photos, nous allons les regarder et tu vas me dire que ce tu faisais sur la planète ».

Le jeune doit alors produire des phrases à l'imparfait (ex : « Je marchais »).

Choisissez de nouveaux personnages pour faire le même travail avec les pronoms « tu, il, elle » ou avec « le garçon, la fille, l'homme, la femme ».

Pour introduire le pronom relatif « qui » : Vous pouvez donner une consigne comme :

> « En regardant dans le télescope, nous voyons des gens sur la planète Pronoms en train de faire des choses, dis-moi ce que tu vois en commençant toujours ta phrase par « je vois »... ».

Le jeune doit alors produire des phrases avec le pronom relatif « qui » (ex : « Je vois un garçon qui promène un chien »).

Choisissez de nouveaux personnages pour faire le même travail avec les pronoms « tu, il, elle » ou avec « le garçon, la fille, l'homme, la femme ».

Pour introduire le pronom relatif « que » : Vous pouvez donner une consigne comme :

> « En regardant dans le télescope, nous voyons des gens sur la planète Pronoms en train de faire des choses, dis-moi ce que tu penses qu'ils font en commençant toujours ta phrase par « je pense que »... ».

Le jeune doit alors produire des phrases avec le pronom relatif « que » (ex : « Je pense que le garçon promène un chien »).

Choisissez de nouveaux personnages pour faire le même travail avec les pronoms « tu, il, elle » ou avec « le garçon, la fille, l'homme, la femme ».

Pour travailler l'écriture de phrases :

Vous pouvez demander au jeune d'écrire une phrase décrivant l'image. Ajoutez les consignes relatives aux temps de verbes ou à l'utilisation des pronoms relatifs pour obtenir le type de phrases écrites que vous désirez travailler.

### **PDF**

Vous pouvez créer un fichier PDF à partir des images de votre choix dans le but de les envoyer par courriel ou de les imprimer.

Accédez à l'écran de gestion des PDF en sélectionnant l'icône  $\sum$  dans l'écran de gestion des joueurs. Si vous avez sélectionné un joueur, ses photos apparaîtront sur les fichiers PDF.

- Sélectionnez les verbes que vous désirez imprimer à travers les deux niveaux (sujet verbe et sujet verbe complément).
- Sélectionnez les pronoms ou sujets que vous désirez imprimer.

Lorsque vous sélectionnez des pronoms, des choix de casque apparaissent à gauche de la liste. S'il y a lieu, les derniers casques choisis par le jeune vous sont proposés. Appuyez sur les casques pour faire votre sélection.

Appuyez sur le  $\leftrightarrow$  pour générer le fichier PDF. Cette opération peut prendre quelques minutes.

Vous pouvez maintenant l'envoyer par courriel ou l'imprimer.

Dans cet écran, lorsque vous appuyez sur le bouton  $\frac{8800}{90}$  vous pouvez modifier le nombre de pages de chaque fichier PDF afin d'en réduire la taille lorsque nécessaire pour l'envoi par courriel. Par défaut, il y a 12 pages par fichier PDF.

**Illustrations et graphisme :** Eric Potron

**Effets sonores et musiques :** artlessmusic, www.artlessmusic.com

Pour plus d'informations sur **Domino Apps** et pour découvrir nos produits, consultez notre site web : www.domino-ap

Politique de confidentialité : www.domino-apps.com/fr/confidentialite

Pour nous joindre : contact@domino-apps.com

Retrouvez nos applications

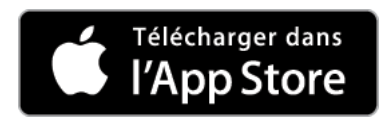

Si vous rencontrez des problèmes de fonctionnement ou des erreurs typographiques malgré l'attention particulière que nous a qualité de notre produit, merci de nous en a[viser afin que nous puissions](mailto:contact@domino-apps.com) y remédier rapidement.

*© Domino Apps Inc., 2019. Tous droits réservés.*